# **DocWay3 - Installazione su piattaforma Windows**

In questo documento si tratterà l'installazione dell'applicativo per il protocollo DocWay 3 su sitemi Microsoft Windows.

## **Requisiti Hardware**

Le specifiche della macchina server dipendono principalmente dal numero di utenti che utilizzerà l'applicativo e dal tipo di utilizzo. In linea di massima le prestazioni di DocWay 3 dipendono dalla velocità dei dispositivi di memorizzazione, dalla velocità della rete e, per la gestione di allegati non testuali, dalla memoria RAM.

## **Requisiti Minimi**

- Processore Intel Xeon 2.00 Ghz o compatibile
- 2 GB di RAM
- Disco rigido dedicato con almeno 100 GB (per un archivio medio con allegati)

## **Consigliati**

Per un utilizzo medio: circa 30 utenti collegati contemporaneamente, un milione documenti.

- Processore Intel Xeon Ouad Core o compatibile
- 4 GB di RAM
- Almeno 3 dischi SATA in RAID 5 o un sistema alternativo di memorizzazione
- Almeno 300 GB sul sitema di memorizzazione scelto
- Scheda di rete Gigabit o superiore
- Alimentazione tramite gruppo di continuità

## **Requisiti software**

## **Server**

- Windows server 2003 sp2 con Internet Information Server 6.0
- Windows server 2008 r2 64bit con Internet Information Server 7.5
- Windows server 2012 64bit con Internet Information Server 8
- Antivirus che possa essere configurato con eccezioni per quanto riguarda il controllo dei processi (Panda sembra essere problematico da questo punto di vista)
- Accesso tramite remote desktop o vnc $^1$

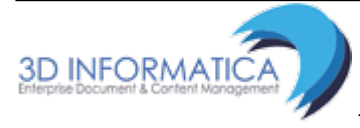

### **Client**

Macchina client con collegamento di rete diretto al server, si sconsiglia l'utilizzo di indirizzi mappati con tecnologia NAT.

#### **Browser supportati**

- Internet Explorer 9
- Internet Explorer 10
- Internet Explorer 11
- Mozilla Firefox  $2$ )
- Chrome/Chromium  $3$ )

Con Internet Explorer e Google Chrome è possibile usufruire dell'autenticazione automatica tramite le credenziali di Dominio<sup>[4\)](#page--1-0)</sup>.

In aggiunta potrebbe essere necessario installare un [Java Runtime Environment](http://java.com) per l'esecuzione di alcuni contenuti (applet di firma digitale, soprattutto).

#### **Plugin IW**

Per poter utilizzare appieno le funzionalità dell'applicativo, è possibile installare il plugin IW, che integra, tra le altre, funzionalità di stampa e scansione diretta di documenti in DocWay 3. Per installarlo è necessario scaricare il file di installazione dall'interfaccia di DocWay 3 [5\)](#page--1-0) oppure utilizzare l'installer MSI disponibile sul nostro [FTP](ftp://ftp.3di.it/extra/iw/IW Plugin.msi). In entrambi i casi, è necessario disporre di diritti amministrativi sulla macchina.

## **Installazione**

#### **Anatomia del cd di installazione**

Il cd di installazione contiene i moduli di DocWay4 suddivisi in cartelle, di seguito la funzione di ogni componente:

- **jre:** Contiene il Java Runtime Environment (jre-1 6 0 18).
- **msxml:** contiene un un modulo microsoft per la trasformazione degli xml con fogli di stile (formato .msi).
- **LibreOffice:** contiene l'eseguibile per l'installazione di LibreOffice, utilizzato per la conversione degli allegati.
- **Osworkflow:** contiene le indicazioni su come avviare un flusso documentale di prova.
- **tomcat:** contiene l'applicativo Apache Tomcat che ospita l'applicazione java.
- **msvc9:** contiene il pacchetto Microsoft Visual C++ 2008 Redistributable, che deve essere installato per il corretto funzionamento dei componenti.
- **3di.it\DocWay4\xway:** contiene l'applicazione java e il suo file di contesto xway.xml da

utilizzare con tomcat.

- **3di.it\platform:** contiene i due servizi che compongono il sistema di conversione/indicizzazione dei file, FCA e FCS.
- **fics utils:** contiene contiene le utility di terze parti per la conversione degli allegati.
- **3di.it\DocWay4\Mailstorage:** contiene il modulo per l'archiviazione delle mail (MailStorage)
- **3di.it\DocWay4\rip:** contiene il modulo per l'esportazione del registro di protocollo (RIP)
- **3di.it\webservices:** cartella dove è possibile installare il modulo aggiuntivo dei webservice
- **3di.it\extraway\xw:** cartella contenente il server per il database eXtraWay.
- **3di.it\extraway\xw\db:** Contiene l'archivio utilizzato dall'applicativo.
- **xw3rdparts:** contiene librerie di terze parti per la manipolazione degli xml e la compressione di files con le rispettive licenze d'uso.
- **3di.it\DocWay4\www\isapi:** Contiene i componenti aggiuntivi utilizzati da IIS per comunicare direttamente con tomcat. Al suo interno è presente una directory [bin] dove sono contenute le estensioni per IIS.

### **Java**

Eseguire il setup di java dalla cartella jre del cd.

Non è necessario cambiare alcuna configurazione durante l'esecuzione del setup, bisogna però disabilitare l'installazione della Google Toolbar. Di base il Java Runtime Environment ha come destinazione C:\Programmi\Java\jre6\.

## **Tomcat**

Eseguire il setup di Tomcat dalla cartella del cd. Durante l'installazione sarà necessario modificare il tipo di installazione selezionando come componenti aggiuntivi "Service", che permette l'avvio automatico come servizio di Tomcat e "Native" che installa le librerie APR native per ottenere maggiori performance e scalabilità.

Selezionare Service e Native nelle componenti di installazione.

Sarà inoltre necessario modificare la cartella di destinazione: e:\programmi\Apache Software Foundation\Tomcat 6.0

Cambiare la directory di installazione di Tomcat in e:\programmi\Apache Software Foundation\Tomcat 6.0.

Una volta terminata l'installazione si dovranno impostare altre opzioni tramite "Configure Tomcat" dal menù delle Applicazioni:

Accedere al menu Programmi → Apache Tomcat → Configure Tomcat.

Nella prima pagina "General" si può notare che l'avvio di Tomcat è impostato su automatico: $\pmb{\times}$ 

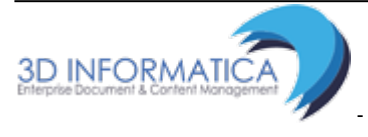

- http://wiki.3di.it/

Verificare l'impostazione "Startup Type" in "Automatic".

```
Nella pagina "Java":
\pmb{\times}
```
- Indicare il percorso: C:\Progra~1\Java\jre6\bin\client\jvm.dll in "Java Virtual Machine".
- $\bullet$  Indicare "1024" in "Maximum Memory Pool". $6$

Per poter utilizzare l'utente base di Tomcat (solitamente admin) come utente amministratore di DocWay4 è necessario inserire i valori "jspuser" e "admjspuser" al file tomcat-users.xml:

```
<user username="admin" password="xxxxxx"
roles="admin,manager,jspuser,admjspuser"/>
```
Inserire nel valore role dell'utente admin nel file e:\Programmi\Apache Software Foundation\Tomcat 6.0\conf\tomcat-users.xml i valori jspuser e admjspuser.

#### **Cifratura delle password nel tomcat-users.xml**

Di base le password all'interno del file tomcat-users.xml sono in chiaro, per abilitare la cifratura è necessario inserire il parametro "digest=MD5" nel server.xml di Tomcat:

```
<!-- This Realm uses the UserDatabase configured in the global JNDI
resources under the key "UserDatabase".
     Any edits that are performed against this UserDatabase are immediately
available for use by the Realm. -->
<Realm className="org.apache.catalina.realm.UserDatabaseRealm"
resourceName="UserDatabase" digest="MD5"/>
```
Inserire il parametro "digest=MD5" all'interno dell'attributo "Realm" (UserDatabase)" nel file e:\Programmi\Apache Software Foundation\Tomcat 6.0\conf\server.xml

Qualora si abilitasse la cifratura bisognerà quindi scrivere la corrispondente password cifrata con l'algoritmo MD5 nel campo password di tomcat-users.xml

#### **Abilitare permessi di scrittura sul tomcat-users.xml**

Di base il file tomcat-users.xml è aperto in sola lettura, per abilitare il permesso di scrittura è necessario inserire il parametro "readonly=false" nel server.xml di Tomcat:

```
 <GlobalNamingResources>
 <!-- Editable user database that can also be used by
      UserDatabaseRealm to authenticate users
 -->
 <Resource name="UserDatabase" auth="Container"
           type="org.apache.catalina.UserDatabase"
```
 description="User database that can be updated and saved" factory="org.apache.catalina.users.MemoryUserDatabaseFactory" pathname="conf/tomcat-users.xml" readonly="false" />

#### </GlobalNamingResources>

Inserire il parametro "readonly=false" all'interno dell'attributo "Realm" (UserDatabase)" nel file e:\Programmi\Apache Software Foundation\Tomcat 6.0\conf\server.xml

#### **Docway**

Di base l'applicativo viene installato nel disco dedicato che per comodità indicheremo come e:

Copiare la cartella 3di.it dal cd in e:\

Per fare in modo che tomcat visualizzi l'applicazione è necessario copiare il file di configurazione xway.xml all'interno della cartella di configurazione di tomcat:

questo file è utilizzato per localizzare l'applicativo sul disco, al suo interno sono presenti dei percorsi che vanno valorizzati in relazione alla posizione della applicazione. Ad esempio:

```
<Context path="/xway" docBase="e:/3di.it/DocWay4/xway" debug="0"
privileged="true">
     <ResourceLink name="xway" global="UserDatabase"
type="org.apache.catalina.UserDatabase"/>
    <! - Uncomment this Valve to limit access to this app to localhost for
security reasons.
    Allow may be a comma-separated list on hosts (or even regular
expressions).
     -->
   <! - <Valve className="org.apache.catalina.valves.RemoteAddrValve"
allow="127.0.0.1,localhost"/>
     -->
</Context>
```
Copiare dalla cartella e:\3di.it\DocWay4\xway il file xway.xml nella cartella e:\programmi\Apache Software Foundation\Tomcat 6.0\conf\Catalina\localhost\ (da creare)

## **Mail Archiver**

Il modulo Mail Storage Agent (MSA) consente di inserire delle mail all'interno del protocollo, semplicemente spedendole ad un indirizzo creato ad hoc.

All'interno della cartella e:\3di.it\DocWay4\MailStorage\bin\ si trova lo script install.bat per l'installazione automatica del modulo MSA:

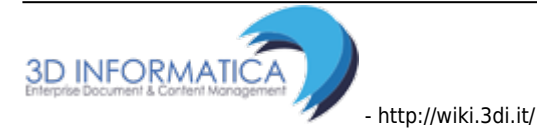

```
@echo off
```

```
@rem TODO:
@rem impostare INSTDIR
@rem verificare la variabile d'ambiente JAVA_HOME, se assente inserirlo nel
presente file
@rem verificare percorso del file di log in classes/log4j.properties
set JVMDLL=C:\Progra~1\Java\jre6\bin\client\jvm.dll
set INSTDIR=e:/3di.it/DocWay4/MailStorage
set MY_JAVA_HOME=%INSTDIR%/lib
```
- Inserire per la variabile "JVMDLL" il valore "C:\Progra~1\Java\jre6\bin\client\jvm.dll"
- Inserire per la variabile "INSTDIR" il valore "e:/3di.it/DocWay4/MailStorage"
- Eseguire lo script per installare il modulo

### **Registro di Protocollo**

Il modulo per esportare il registro di protocollo (RIP) risiede solitamente nel percorso e:\3di.it\DocWay4\rip.

Nella cartella E:\3di.it\DocWay4\rip\bin\ si trova il file rip.bat. Come nel caso dell'MSA è necessario impostare i percorsi in modo corretto:

@echo off

```
@rem TODO:
@rem impostare INSTDIR
@rem verificare la variabile d'ambiente JAVA_HOME, se assente inserirlo nel
presente file
@rem verificare percorso del file di log in classes/log4j.properties
@rem impostare eventuali parametri nella variabile PARAMETERS
set JAVA HOME=C:\Programmi\Java\jre6
set INSTDIR=E:/3di.it/DocWay4/rip
set MY_JAVA_HOME=%INSTDIR%/lib
* <color darkblue>Impostare alla variabile "JAVA_HOME" il valore
"C:\Programmi\Java\jre6"</color>
* <color darkblue>Impostare alla variabile "INSTDIR" il valore
"E:/3di.it/DocWay4/rip"</color>
```
Per poter usufruire di questo servizio, è necessario inserirlo nelle operazioni pianificate di windows:

• Inserire il file e:\3di.it\DocWay4\rip\bin\rip nelle operazioni pianificate di Windows, in modo che sia eseguito ciclicamente (si consiglia un esportazione giornaliera)

### **Microsoft Visual C++ 2008 Redistributable**

Prima dell'installazione del servizio extraxay sarà necessario installare dal CD Microsoft Visual C++

2008 Redistributable, eseguendo vcredist\_x86.exe dalla cartella msvc9

## **Extraway**

Il server per il database solitamente risiede nella cartella e:/3di.it/extraway/.

L'Extraway server richiede alcune librerie di sistema per funzionare. Per installarle è sufficiente lanciare l'eseguibile xw3dp-setup.exe e seguire le instruzioni.

Eseguire e:\3di.it\extraway\xw\bin\xw.exe

Per poter installare il servizio extraway è necessario eseguire il setup dal percorso e:\3di.it\extraway\xw\bin:  $\pmb{\times}$ 

- Eseguire e:\3di.it\extraway\xw\bin\HISETUP.exe
- Premere il tasto "Installa / Avvia" e chiudere il setup

## **Servizi di Conversione dei file (FCA, FCS, LibreOffice)**

### **Installazione di LibreOffice**

Il [pacchetto LibreOffice 3.3.1](ftp://ftp.3di.it/extra/libreoffice/LibO_3.3.1_Win_x86_install_multi.exe) è disponibile per l'installazione dal [sito ftp 3DI.](ftp://ftp.3di.it/)

- Eseguire il setup di LibreOffice
- Scegliere l'installazione personalizzata e inserire come percorso e:\LibreO~1.org

ATTENZIONE: per il funzonamento di fcs è necessario che LibreOffice sia installato in un percorso  $corto<sup>7</sup>$ 

Non sono necessarie altre modifiche alle impostazioni del setup di LibreOffice.

## **File Conversion Agent (FCA)**

Il modulo FCA risiede nella cartella e:\3di.it\platform\fca, come nel caso dell'MSA, nel percorso e:\3di.it\platform\fca\bin è presente il file install.bat:

@echo off

```
set W=e:\3di.it\plab\ddot{\text{form}}set xwbin=e:\3di.it\extraway\xw\bin
```
@rem set JAVA\_HOME =

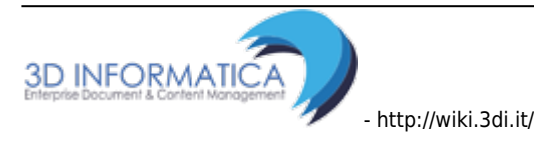

```
@rem impostarla come variabile di sistema, altrimenti scrivere il percorso
esplicito nella variabile sottostante
set J=C:\Progra~1\Java\jre6\bin\client\jvm.dll
call fca.bat
```
- Inserire per la variabile " J" il valore "C:\Progra~1\Java\jre6\bin\client\jvm.dll"
- Inserire per la variabile " W" il valore "e:\3di.it\platform\fca"
- Inserire per la variabile "xwbin" il valore "e:\3di.it\extraway\xw\bin"
- Eseguire lo script per installare il modulo

#### **File Conversion Service (FCS)**

Il modulo FCS risiede nella cartella e:\3di.it\platform\fcs, come nei casi precedenti, nel percorso e:\3di.it\platform\fcs\bin è presente il solito file install.bat (si riporta solo la dichiarazione delle variabili da configurare della versione distribuita a partire dalla release 3.6.1.0 di FCS):

```
...
set W=E:\3di.it\platform\fcs
set 0=E:\Libre0~1.orgrem set JAVA HOME =rem impostarla come variabile di sistema, altrimenti scrivere il percorso
esplicito nella variabile sottostante
set _J=%JAVA_HOME%\jre\bin\server\jvm.dll
rem CLASSPATH per OO 2
rem set _L=..........
rem CLASSPATH per OO 3
rem set L=..........
```
...

- Inserire per la variabile " J" il valore "C:\Progra~1\Java\jre6\bin\client\jvm.dll"
- Inserire per la variabile "\_W" il valore "E:\3di.it\platform\fcs"
- Inserire per la variabile " O" il valore "E:\LibreO~1.org" (come da installazione LibreOffice)
- Eseguire lo script per installare il modulo

Per poter utilizzare l'FCS inoltre è necessario installare alcune librerie nel sistema:

Copiare il contenuto della cartella e:\3di.it\platform\fcs\bin\system32 dal CD nella cartella di sistema di windows c:\windows\system32

#### **Imagemagick e Tesseract**

Per poter utilizzare alcune delle funzionalità di conversione degli allegati sono necessari questi

componenti che si trovano all'interno della cartella fcs\_utils del cd. Si consiglia di installare queste utility in e:\programmi. Tesseract dalle ultime versioni è integrato all'interno della cartella platform mentre per imagemagick esiste un setup.exe. Nel caso si vogliano modificare i percorsi di installazione sarà necessario modificare di conseguenza il file e:\3di.it\platform\fcs\classes\it.extrawaytech.fcs.properties.

\* Installare Imagemagick in e:\programmi

## **Msxml**

La libreria msxml è necessaria per la trasformazione dell'xml a livello server. Eseguire il setup dalla cartella omonima del cd, non è necessario modificare nulla nelle impostazioni del setup.

Installare Msxml utilizzando il setup nella cartella msxml del CD

## **Registrazione del servizio eXtraWay**

Per poter utilizzare il modulo xw è necessario effettuare la registrazione:

Eseguire e:\3di.it\extraway\xw\bin\xw.exe

Nel System tray apparirà un icona con il logo di eXtraWay:

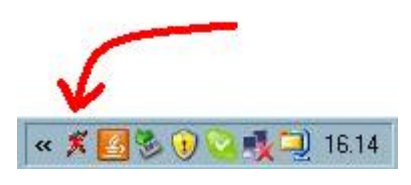

Con il tasto sinistro del mouse sopra l'icona si aprirà la seguente schermata: eXtraWay Server

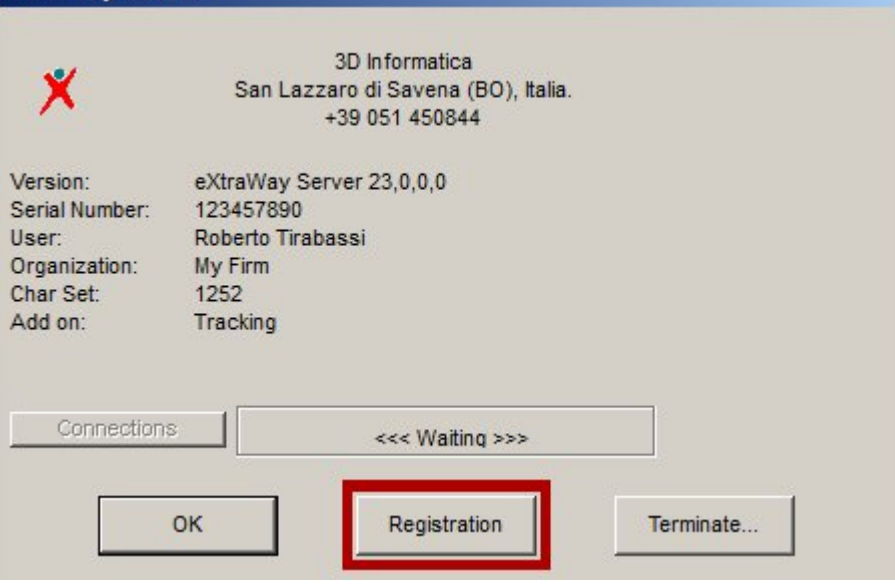

• Premere il pulsante "Registration"<sup>[8\)](#page--1-0)</sup>

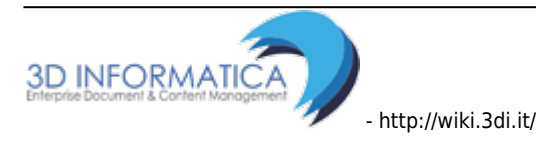

Si aprirà un altra finestra col nome "eXtraWay Server Installation" che richiede "Insert the number of workstations to activate". Il numero di postazioni indica il numero di istanze massime che possono essere attive in contemporanea sul server<sup>[9\)](#page--1-0)</sup>.

- Inserire il numero di postazioni massime
- Inserire il numero di serie (se presente)
- Inserire il nome del responsabile e l'organizzazione

Una volta completata la registrazione compare una finestra "registrazione completata" al di sotto della prima finestra, premere ok per chiudere la procedura.

## **Ordine di avvio dei servizi**

L'ordine per effettuare l'avvio dei servizi tramite l'utility services.msc è il seguente:

- eXtraWay server
- eXtraWay FCS
- eXtraWay FCA
- eXtraWay Mail Archiver
- Tomcat

[1\)](#page--1-0)

Nel caso si voglia usufruire dell'assistenza da remoto da parte di 3DI

[2\)](#page--1-0) , [3\)](#page--1-0)

[6\)](#page--1-0)

[9\)](#page--1-0)

per un funzionamento ottimale potrebbe essere richiesto un aggiornamento alla versione attuale [4\)](#page--1-0)

Per poter aggiungere questa funzionalità sia la macchina server sia quella client devono essere unite allo stesso dominio. Vedere sezione IIS [5\)](#page--1-0)

Il link di scaricamento diventa visibile nella schermata di creazione/modifica di un documento o all'apertura di un documento contenente allegati

La quantità di memoria massima che Tomcat può utilizzare in sistemi Windows a 32 bit non dovrebbe mai essere impostata a più di 1GB. Tuttavia è consigliabile non impostare un valore troppo basso, per evitare che durante lo scaricamento o l'inserimento di allegati, si esaurisca la memoria disponibile. Questo valore può essere aumentato tranquillamente su sistemi con java a 64 bit. [7\)](#page--1-0)

Questo problema è causato dalle limitazioni della shell di windows [8\)](#page--1-0)

Il pulsante nelle versioni precedenti era "Aggiorna licenza"

Per convenzione di solito questo numero è il numero massimo degli utenti contemporanei che utilizzeranno il server diviso 15 e può dipendere anche dalle prestazioni della macchina

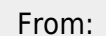

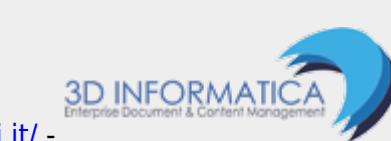

<http://wiki.3di.it/> -

Permanent link: **[http://wiki.3di.it/doku.php?id=utenti:docway:docway3:installazione\\_wi](http://wiki.3di.it/doku.php?id=utenti:docway:docway3:installazione_windows) [ndows](http://wiki.3di.it/doku.php?id=utenti:docway:docway3:installazione_windows)**

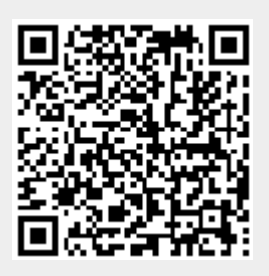

Last update: **2023/03/31 10:48**

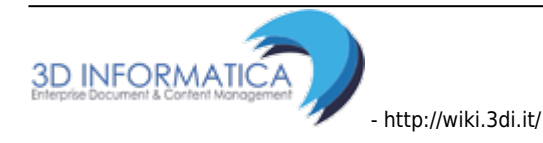